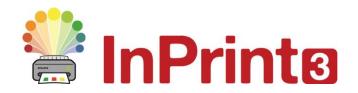

Website: Telephone: Email: www.widgit.com/suppport 01926 333680

support@widgit.com

# **New Features of InPrint 3**

InPrint 3 has been redeveloped from the ground up. You can make all of the same resources as InPrint 2, but in much faster and simpler ways.

#### **Quick Start Create Toobar**

Create frames, speech bubbles and tables.
Access images from your computer or the new
Widgit Media library. All though one handy
Create toolbar.

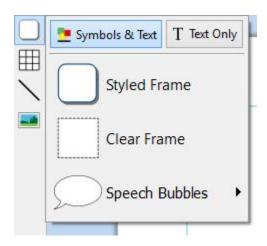

## **New Table Controls**

Creating and editing tables is now much easier and more intuitive.

- Use the visual table creation tools
- Split and merge cells
- Distribute rows and columns evenly
- Change table spacing to make flashcards
- Advanced controls for precise table and cell sizes
- Tab between cells when filling in content.

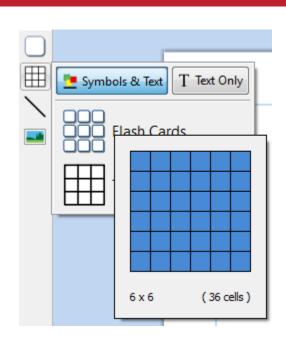

### **Add Images in Many Ways**

You can add Images to your InPrint 3 documents from a number of sources, either as replacement symbols or as paragraph graphics.

From the create toolbar, you can choose to add your own images from your My Pictures folder, browse for pictures saved elsewhere on your machine / network or choose from over 4000 Widgit Media files pre-installed with InPrint 3.

You can also copy images from the web and paste them directly into your documents.

The dynamic **Image** tab located along the top of the program can be used to flip, rotate and alter aspect ratio of your selected image as well as edit colours and border appearance.

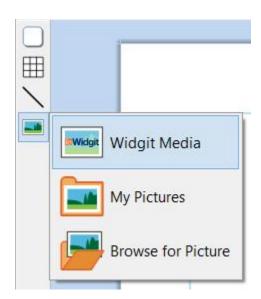

#### **Intuitive Interface**

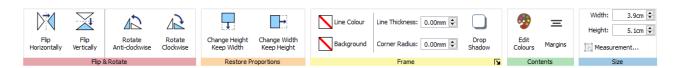

InPrint 3 comes with an all-new intuitive interface, giving you full access to all the features. The tab bar, which runs along to the top of the screen contains multiple tabs with controls for different aspects of the program. There are two types of tab:

- Static tabs are always visible
- Dynamic Tabs only appear when you have certain items selected. These tabs are coloured.

#### **Brand New Widgit Media**

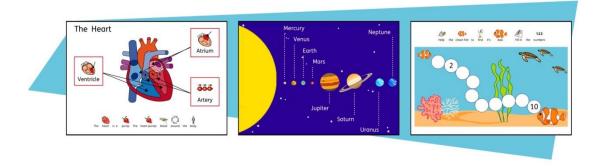

InPrint 3 gives you access to more than 4000 Widgit Media graphics as well as over 15,000 Widgit Symbols. Widgit Media graphics are beautifully drawn and cover a wide range of subjects. They can be used as illustrations in your resource or combined to build up scenes.

## **Visual Page Management**

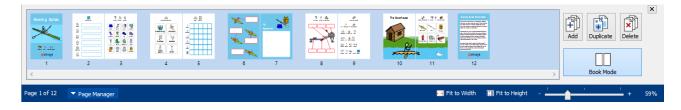

The Page Manager provides quick access to view and manage your document.

- See thumbnails of all pages
- Drag and drop to reorder pages
- Add, delete and duplicate pages
- Change from single page to book mode

# **Pinned Styles**

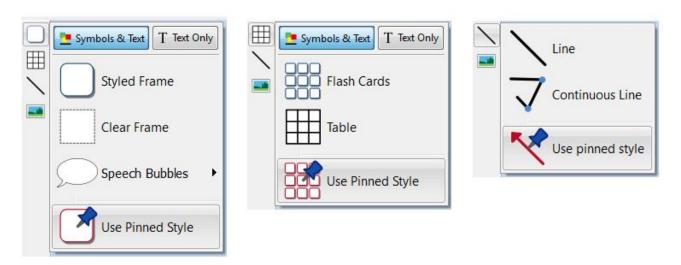

If you need to create frames, tables, or lines with the same appearance over and over again, you can 'Pin' the style to save you making the same visual changes each time. A Pinned Style is a collection of visual style settings that have been "pinned" by the user for later re-use.

### **New Symbolisation Controls**

Write with Smart Symbolising to pick the correct symbol based on part of speech.

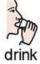

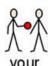

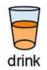

Combine words and combine symbols to make sentences clearer.

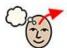

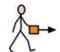

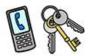

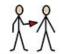

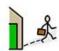

Remember to take your things when you leave the house.

## **Templates**

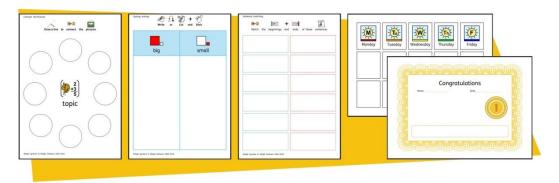

InPrint 3 comes with a wide variety of ready-made templates that you can use as starting points for your resources. Templates are a big time-saver when resources you are creating on a daily basis have the same structure and format.

#### **Resource Packs**

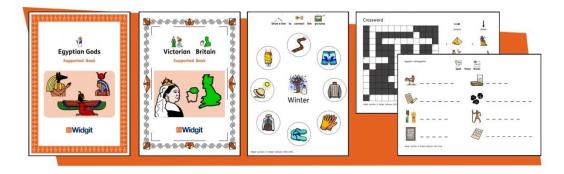

Widgit produce a range of symbol-supported learning materials and symbol stories, including extensive topic-based packs 'ready to go' for special and mainstream education, health care, and home use. InPrint 3 comes with a number of pre-installed resources packs that you can print out or customise. You get cat more Resource Packs from <a href="https://www.widgit.com/resorces">www.widgit.com/resorces</a>.

#### **Quick Access to Files**

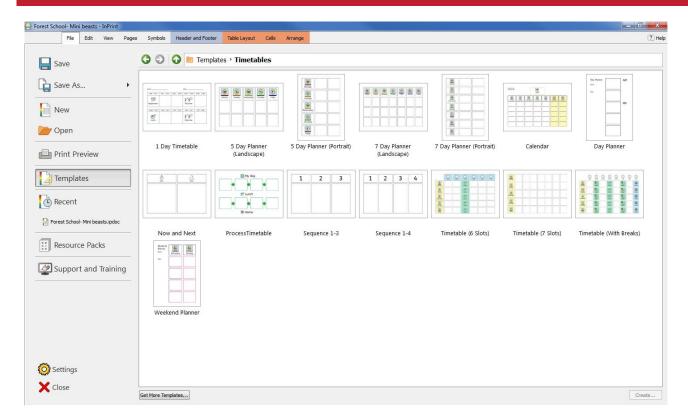

The **File** tab gives you quick and visual access to:

- **Templates** Ready-made templates that you can use as starting points for your resources
- Resource Packs Ready-made symbol-supported learning materials
- Recent Files Quickly find and open documents that were recently closed

## **The Symbol Chooser**

As you type, the Symbol Chooser displays the available symbols for your content.

You can use the symbol chooser to set defaults for your favourite symbols, or search for symbols to add

your document as images.

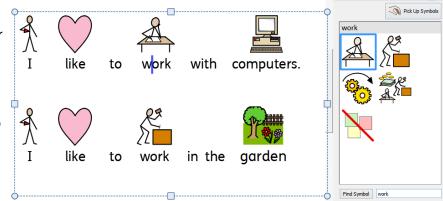

\* X

Symbol Chooser

## The Resource Library

The Resource Library provides you with quick access to the images on your machine or network as well as access to over 4,000 Widgit Media files.

By default, the resource library contains links to your personal My Pictures folder, My Computer and the Widgit Media files, but you can personalise the Resource Library by adding shortcuts to your most commonly used images and folders.

If you have lots of different folders that you like to use images from, you can create a list of favourite locations to navigate to at the click of a button.

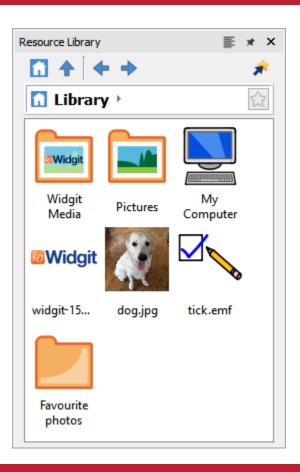

## **Symbol Spell Checker**

#### Simple Spell Checker

See suggestions for a spelling error by rightclicking on it.

#### **Full Spell Checker**

The full spell checker allows you to see the suggestions in context and to update every occurrence, throughout the document.

The dictionary is fully customisable with your own vocabulary and common mistakes.

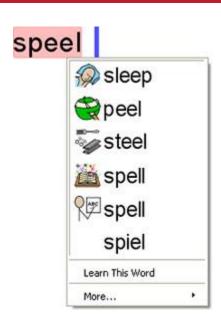

#### **Enhanced Layout Tools**

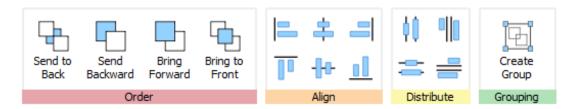

The Arrange tab includes a number of tools to help you with the organisation of the objects in your resource.

You can use the **Arrange** tab to:

- Order objects i.e. move items to the foreground, middle ground, and background
- Align objects along a specified axis, horizontally or vertically
- Distribute objects evenly, horizontally or vertically
- Combine several objects into a Group so that they are treated as a single unit

## **Right-Click Context Menu**

Access the most common features of the program by **right-clicking** on an object to open the **context menu.** Different options will be available on right-click, depending on the type of object that is selected.

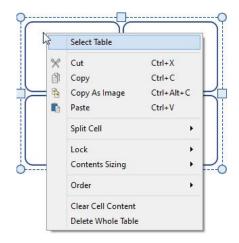

## **Sizing Types**

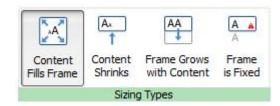

InPrint 3 comes with new Sizing Types for frames, tables and speech bubbles to give you greater control over how their content behaves:

- The content shrinks and grows whenever an object is resized with **Contents Fills Frame**
- The content tries to remain at your preferred size with Content Shrinks
- The object grows as you type with **Frame grows with Content** (not available for tables)
- Content that does not fit in the object is hidden with Frame is Fixed